# 宜宾人事网上报名系统操作指南

**为保证您在宜宾人事网上报名系统的顺利操作,请使用 chrome 浏 览器(谷歌浏览器)。**

本操作指南包含了考生信息注册、考试系统登录与报名、找回密码(设置新) 密码)三部分的内容,请您仔细进行阅读。

## **一、考生信息注册**

(一)、打开"宜宾人事考试网" [\(](file:///D:/CM/my/02宜宾人事考试网及网上报名管理系统/实施/操作手册/（)https[://ksbm.yibin.gov.cn](https://ksbm.yibin.gov.cn/)[\)。](http://www.ybpta.gov.cn/)设定实时方式方式得分 时段

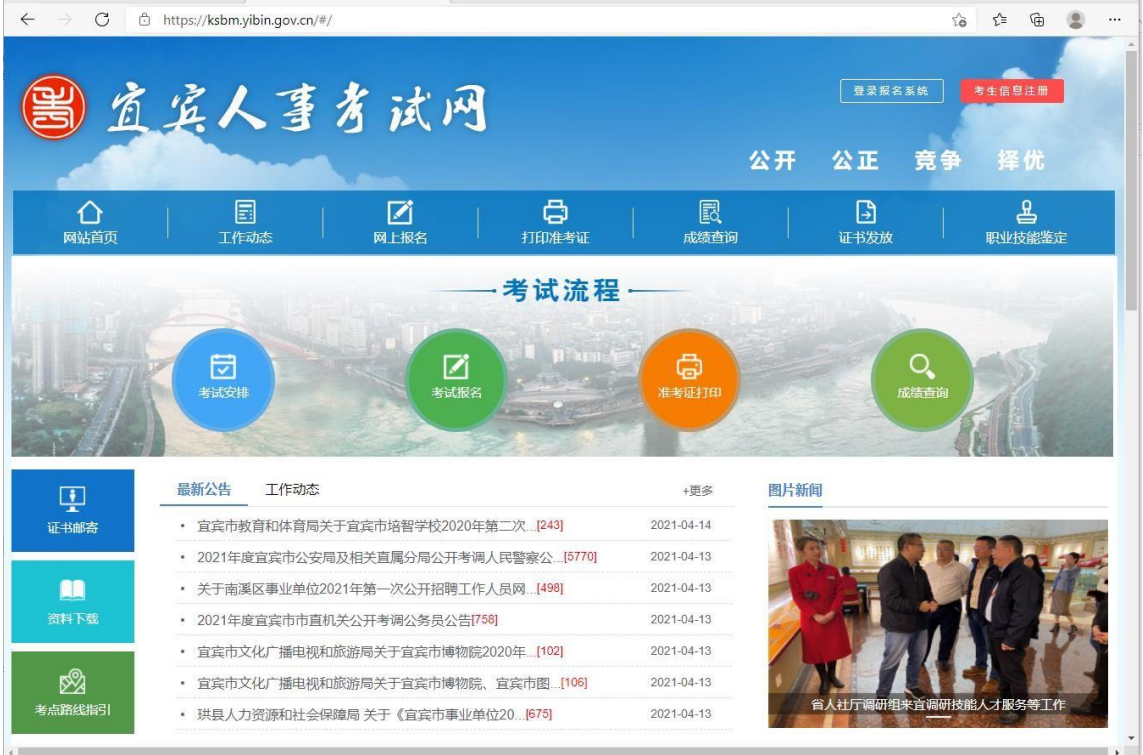

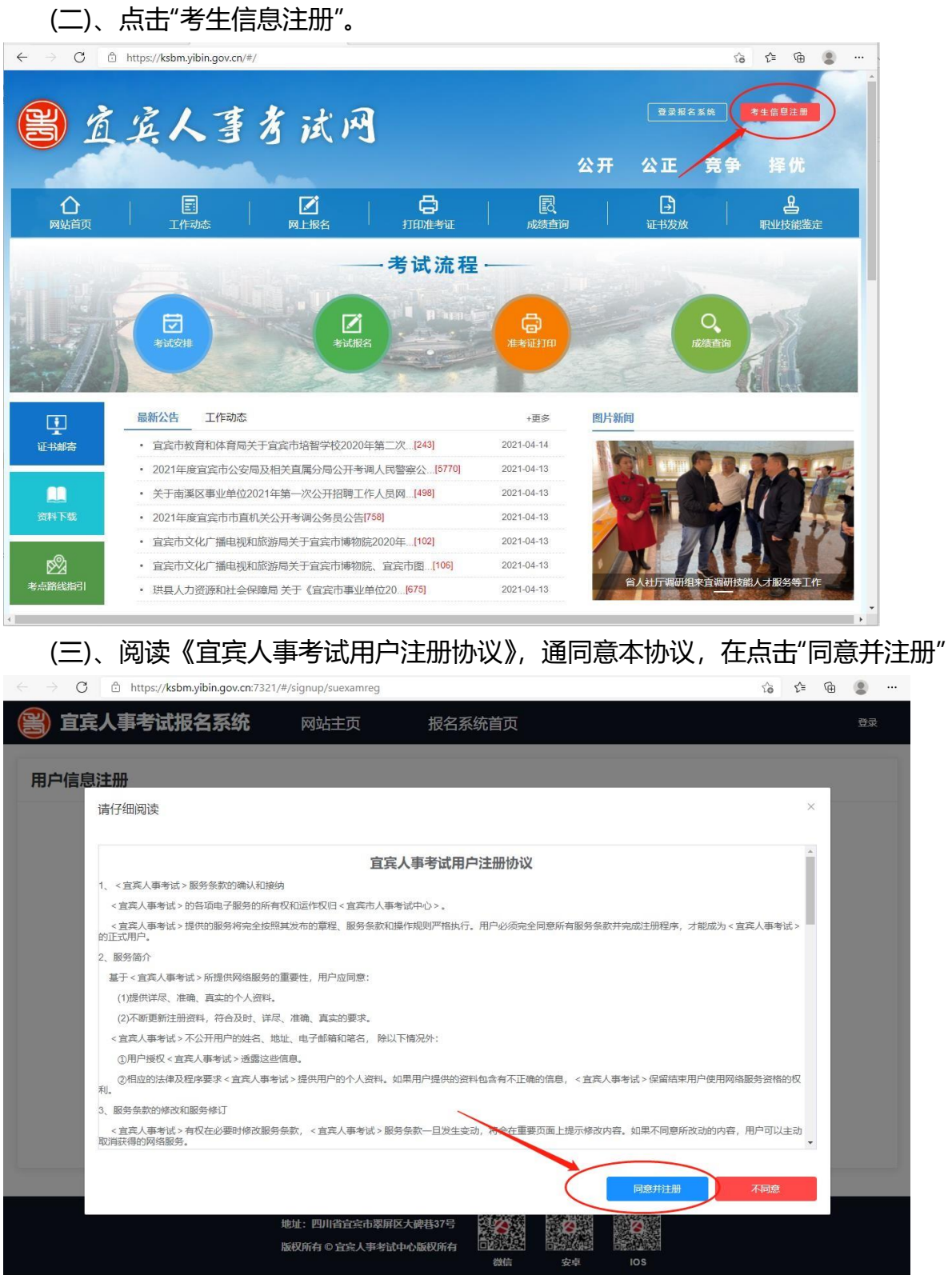

## (四)、进入注册页面。

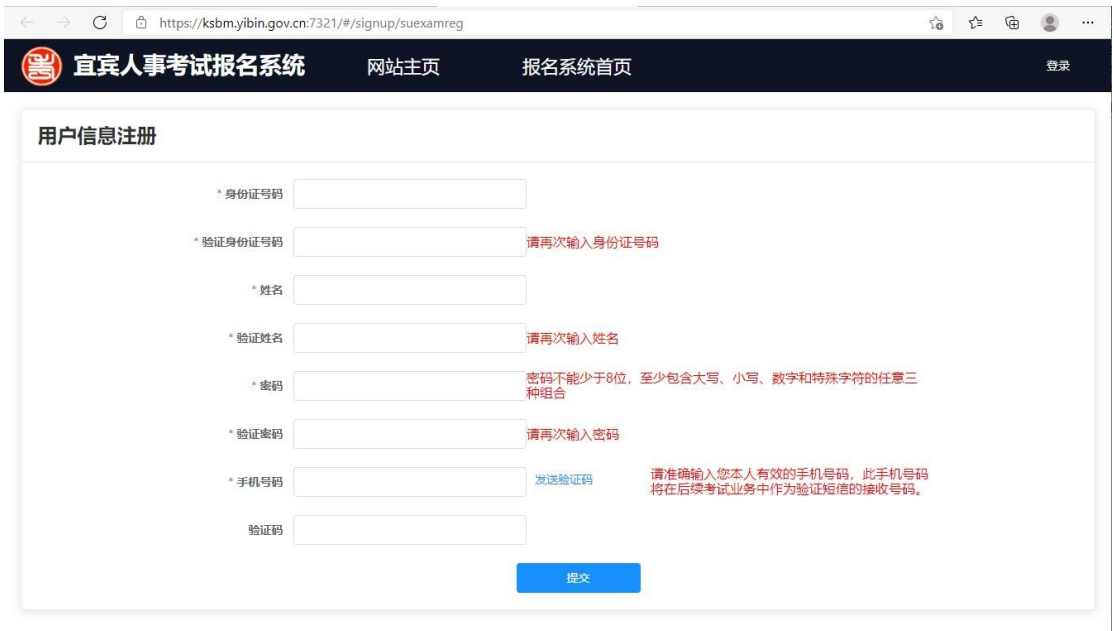

(五)、将"身份证号码"、"验证身份证号码"、"姓名"、"验证姓名"、"密码"、"验证 密码"、"手机号码"填写完整后点击"点击发送验证码"。

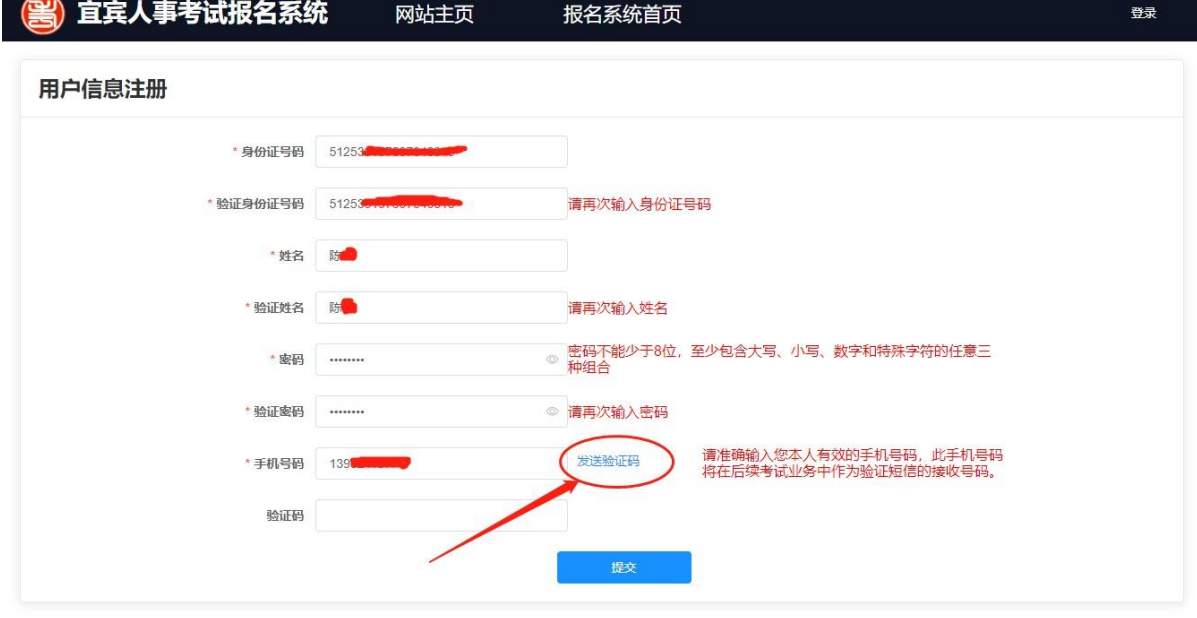

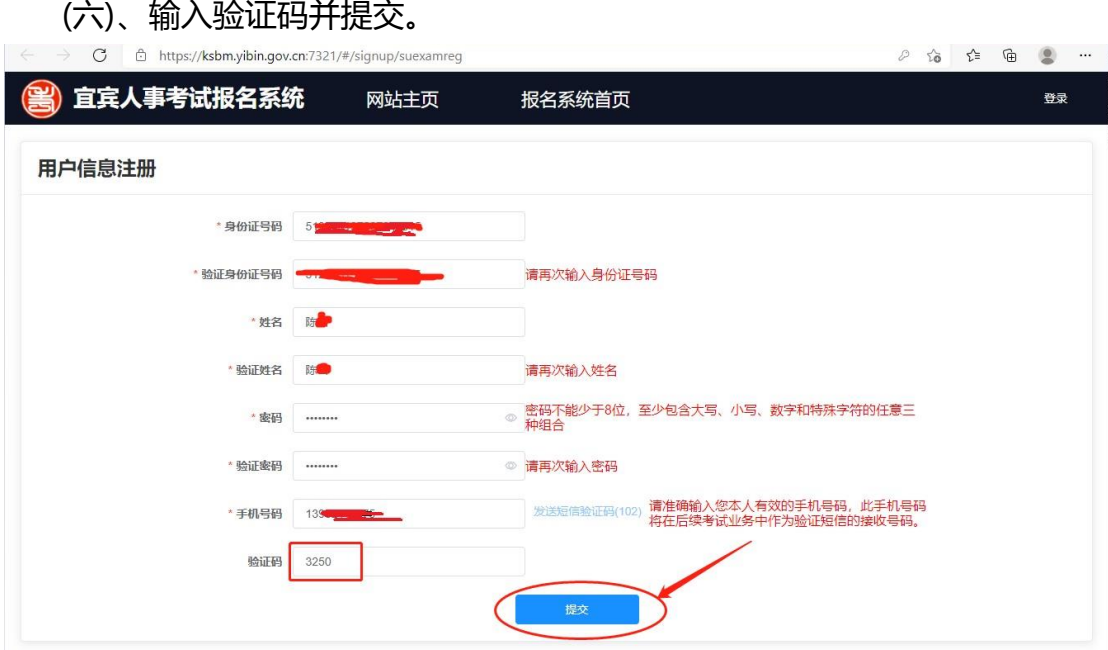

注意:验证码需在 120 秒内使用,否则将过期。 两次发送获取短信验证码的间隔时间必须大于 120 秒。 一小时内最多只能发送 5 条短信验证码。

(七)、提示注册成功

注册完成后系统提示注册成功,并进入报名系统登录界面。

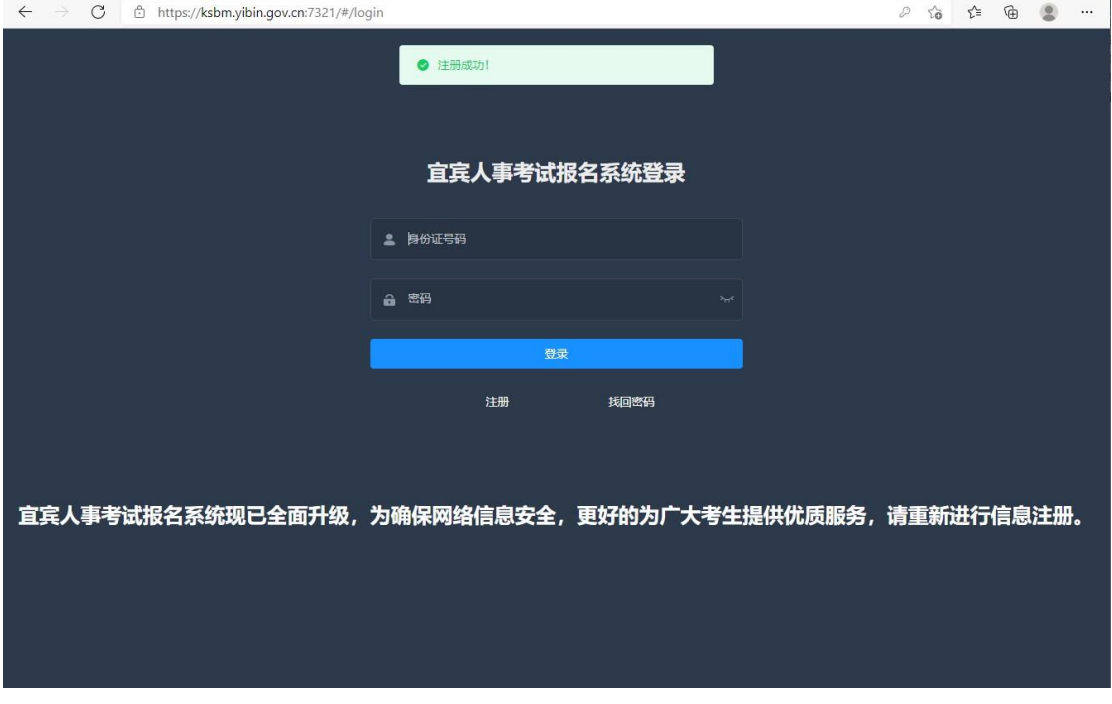

# **二、考试系统登录与报名**

(一)、打开"宜宾人事考试网" [\(](file:///D:/CM/my/02宜宾人事考试网及网上报名管理系统/实施/操作手册/（)[https://ksbm.yibin.gov.cn](https://ksbm.yibin.gov.cn/)[\)。](http://www.ybpta.gov.cn/)

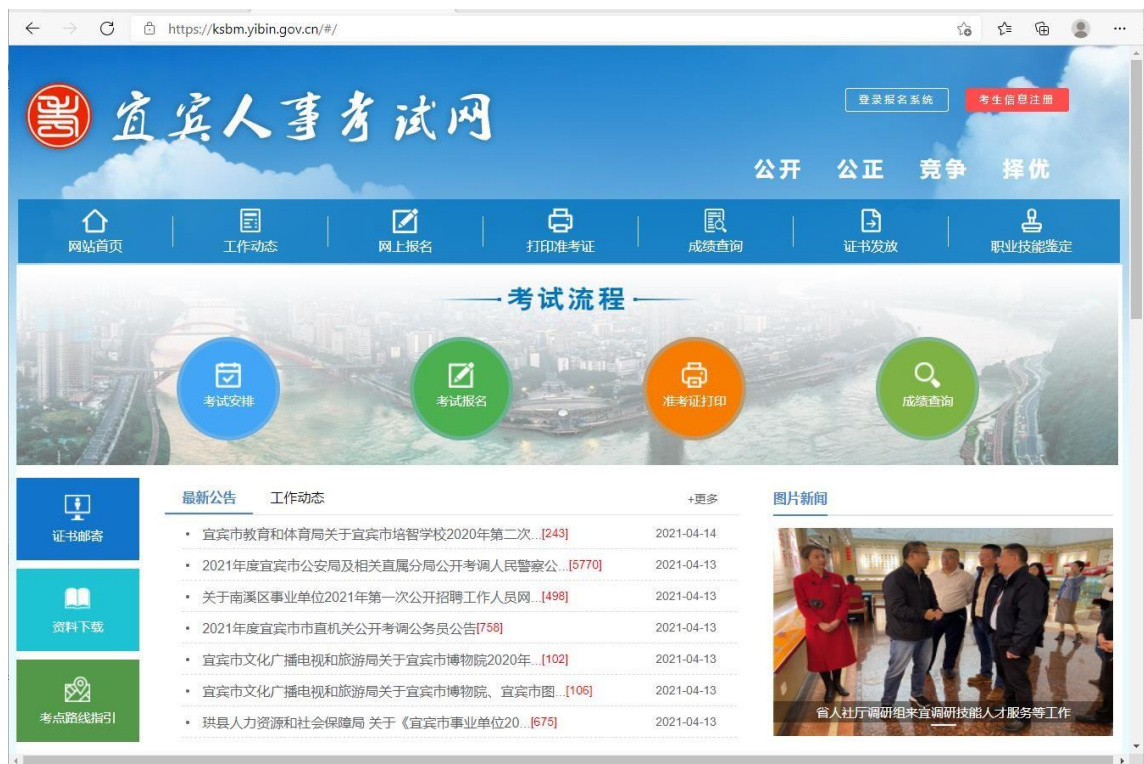

### (二)、点击"登录报名系统"。

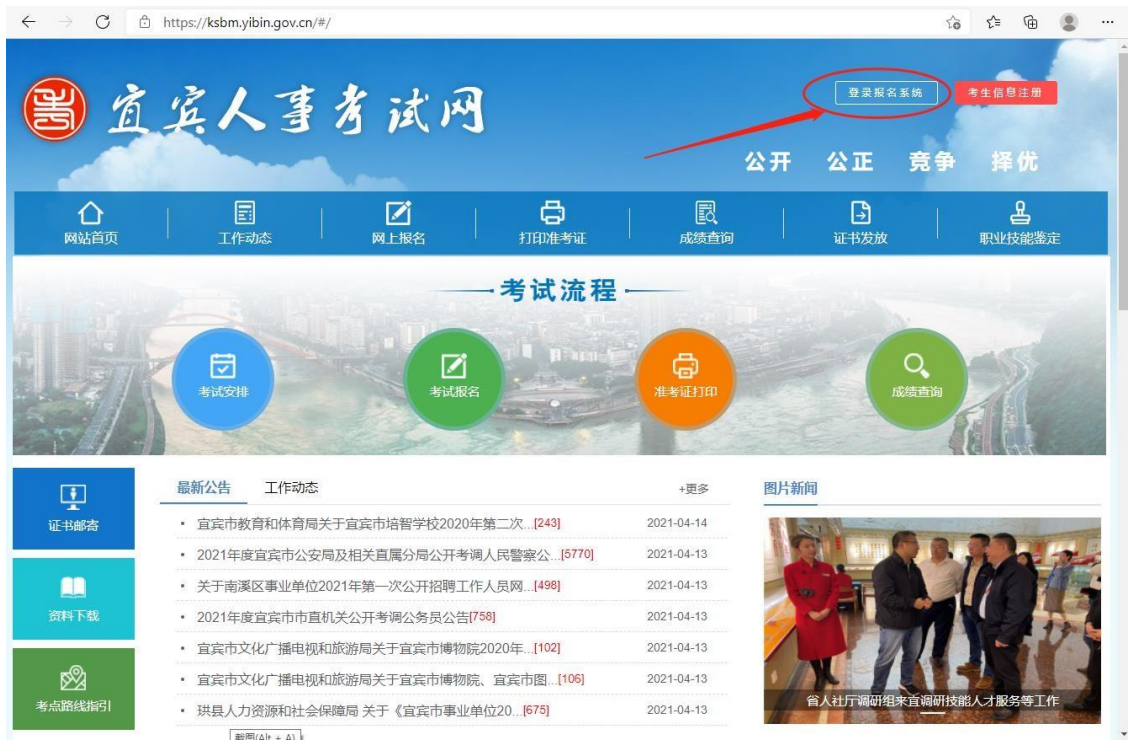

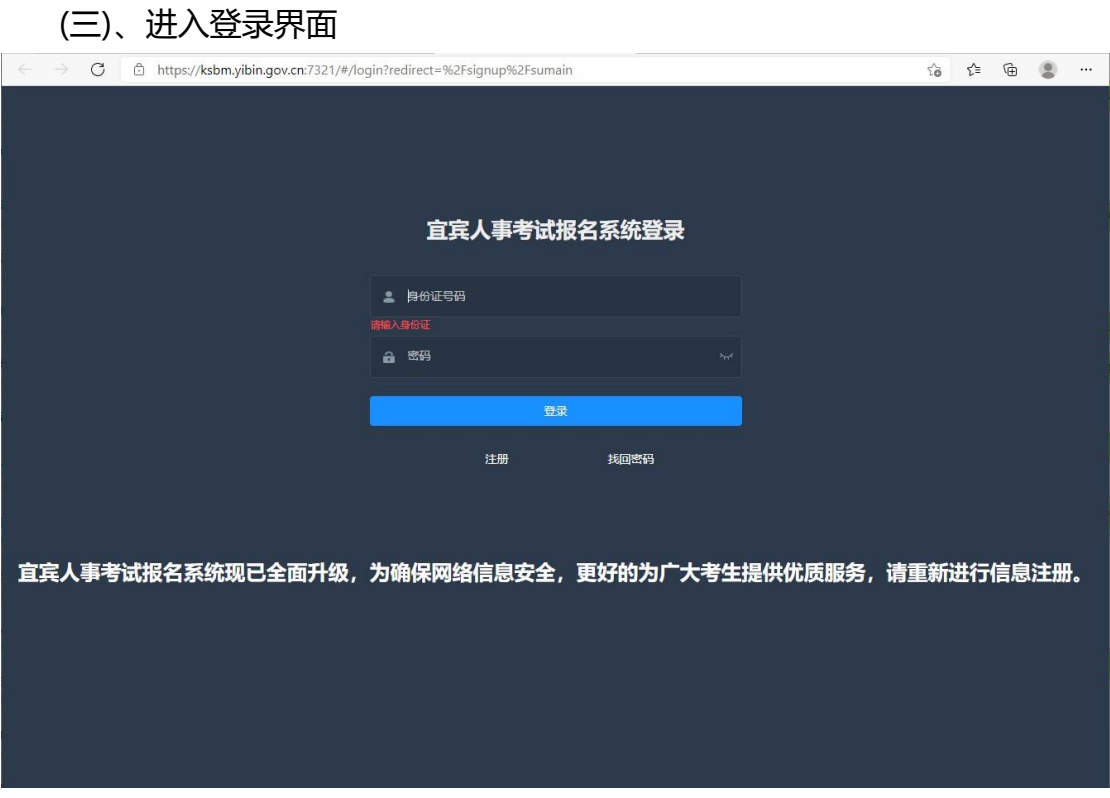

### (四)、进入输入注册的身份证号码和密码点击登录。

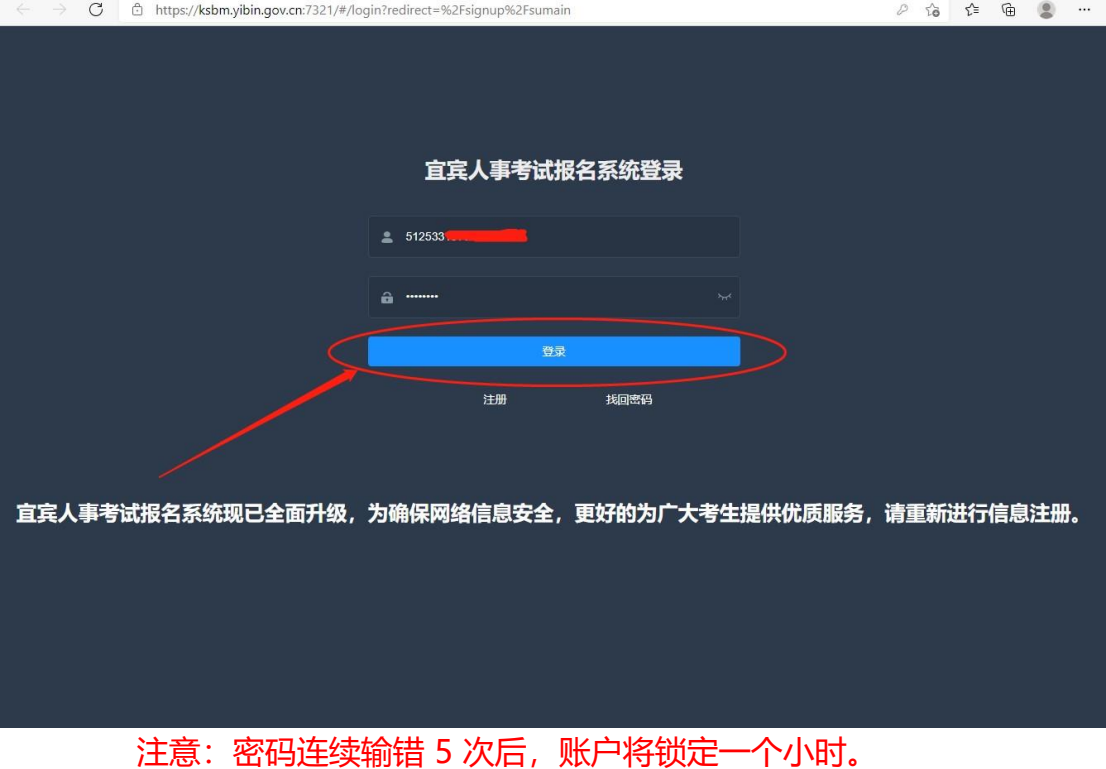

#### (五)、进入报名系统主页面。

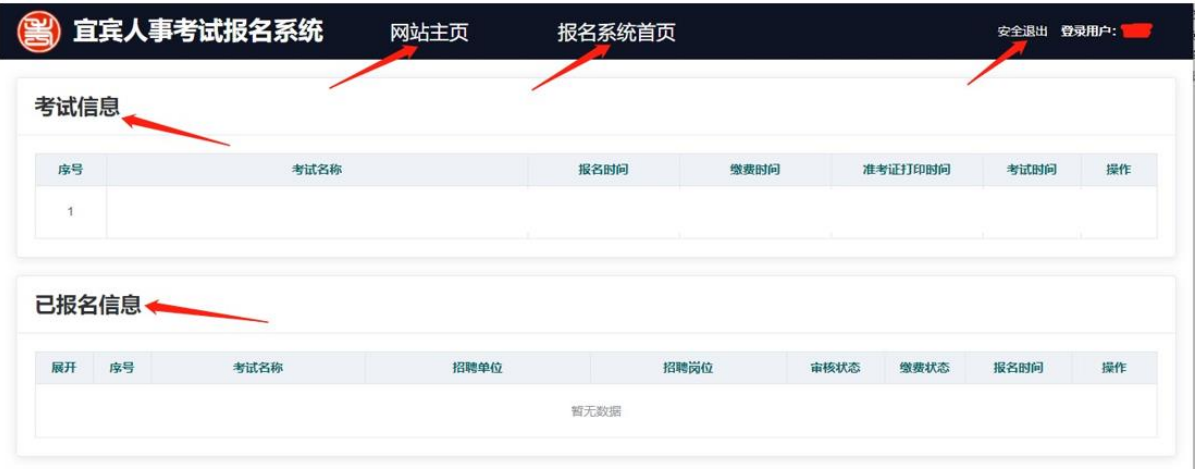

【网站主页】点击后将在浏览器的新标签页中打开宜宾人事考试网主页。 【报名系统首页】点击后将进入报名系统的主页,也就是本页面。 【安全退出】点击后将退出报名系统主页,进入报名系统登录页面。 【考试信息】区域将显示在报名系统中发布的你可以报名或即将报名考试信息。 【已报名信息】区域将显示你已经报名的报名信息。

(六)、考试报名

当【考试信息】区域中有考试信息,当考试某一考试还未到报名时间,此行 考试信息的操作列将显示【即将报名】;当前时间在考试信息的有效报名期内,此 行考试信息的操作列将显示【我要报名】,点击【我要报名】可根据流程进行报 名;已过报名有效期的考试将不会在【考试信息】区域显示。

1、点击我要报名

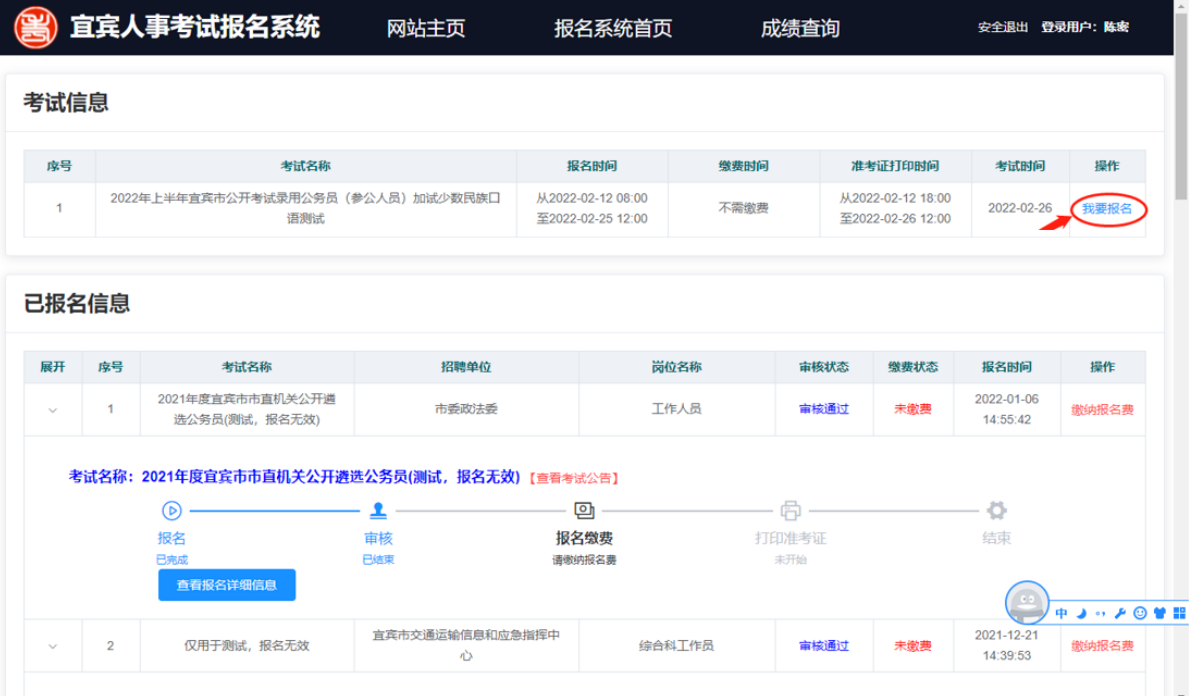

## 2、点击同意并报名

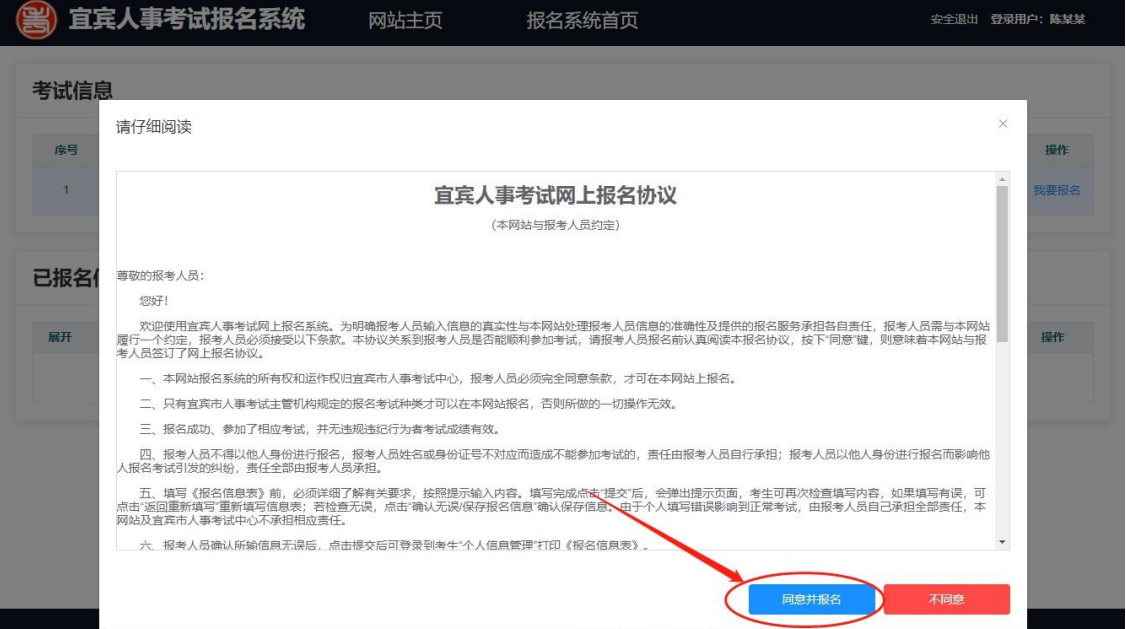

### 3、点击报名

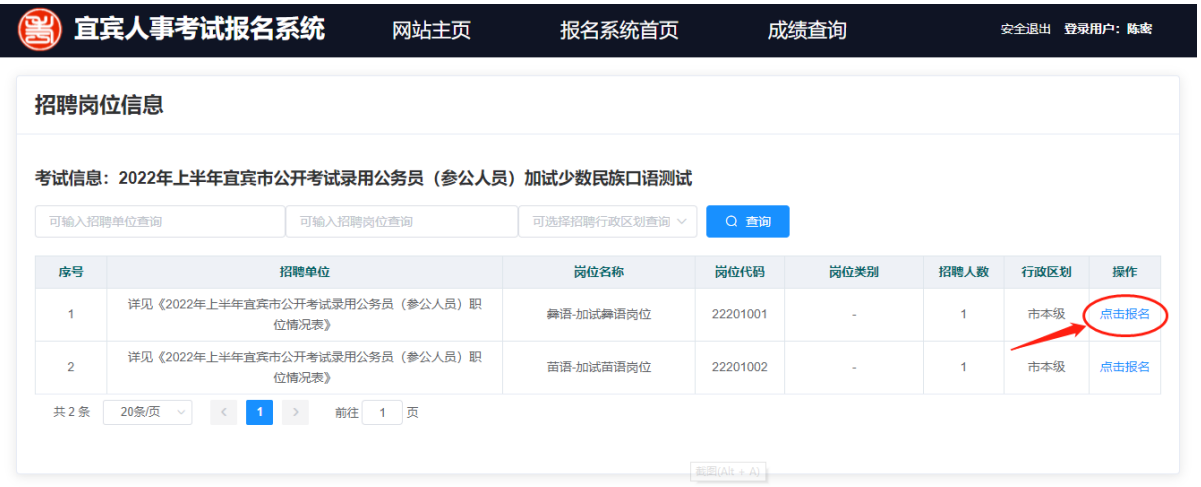

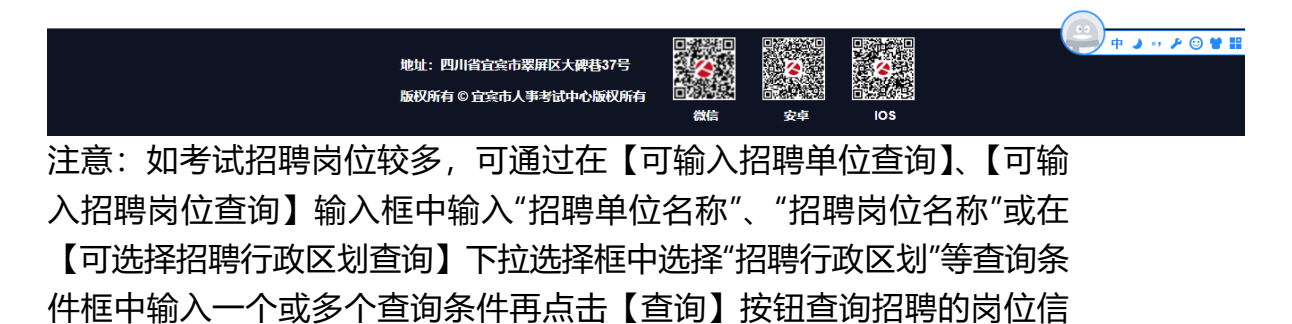

## 息。

#### 4、点击确认报名

本页面主要显示招聘岗位的信息,请仔细阅读岗位的招聘条件与自己的情况 是否一致。

点击取消【按钮】将关闭此页面,可重复第 3 步进行新的招聘岗位选择

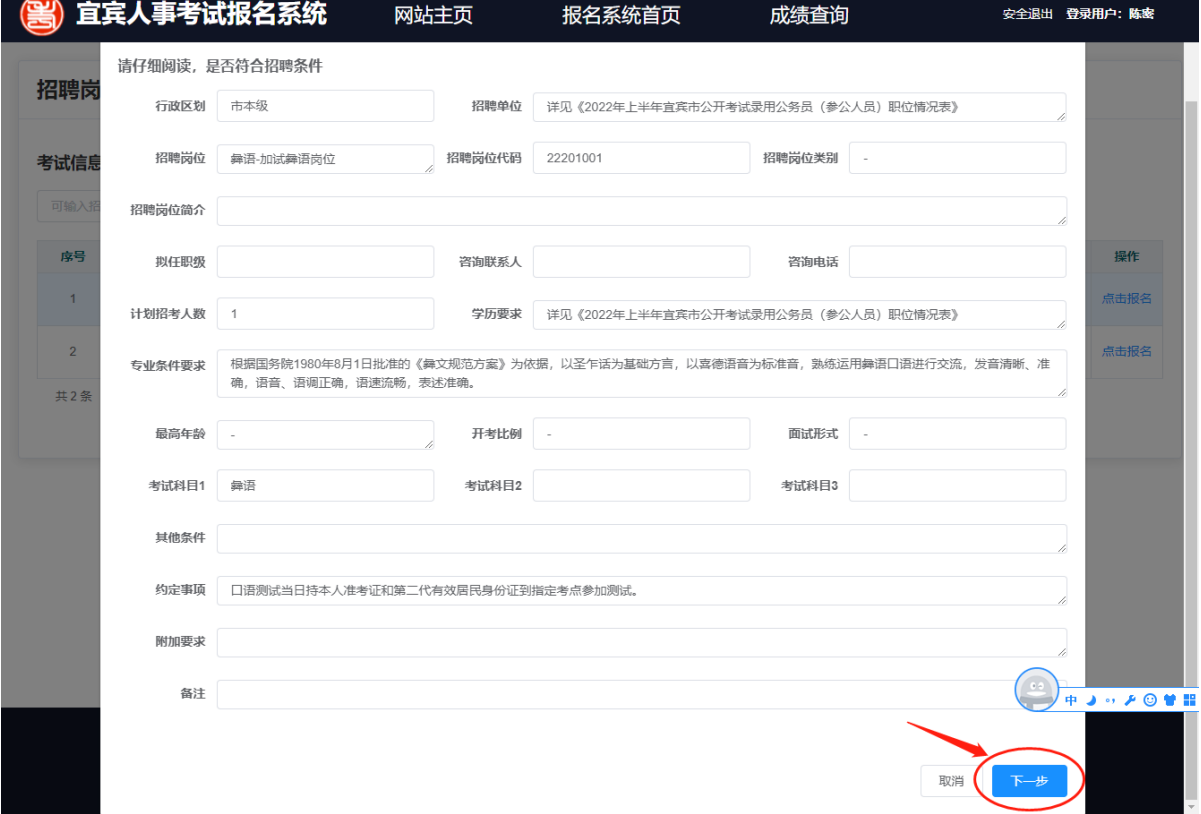

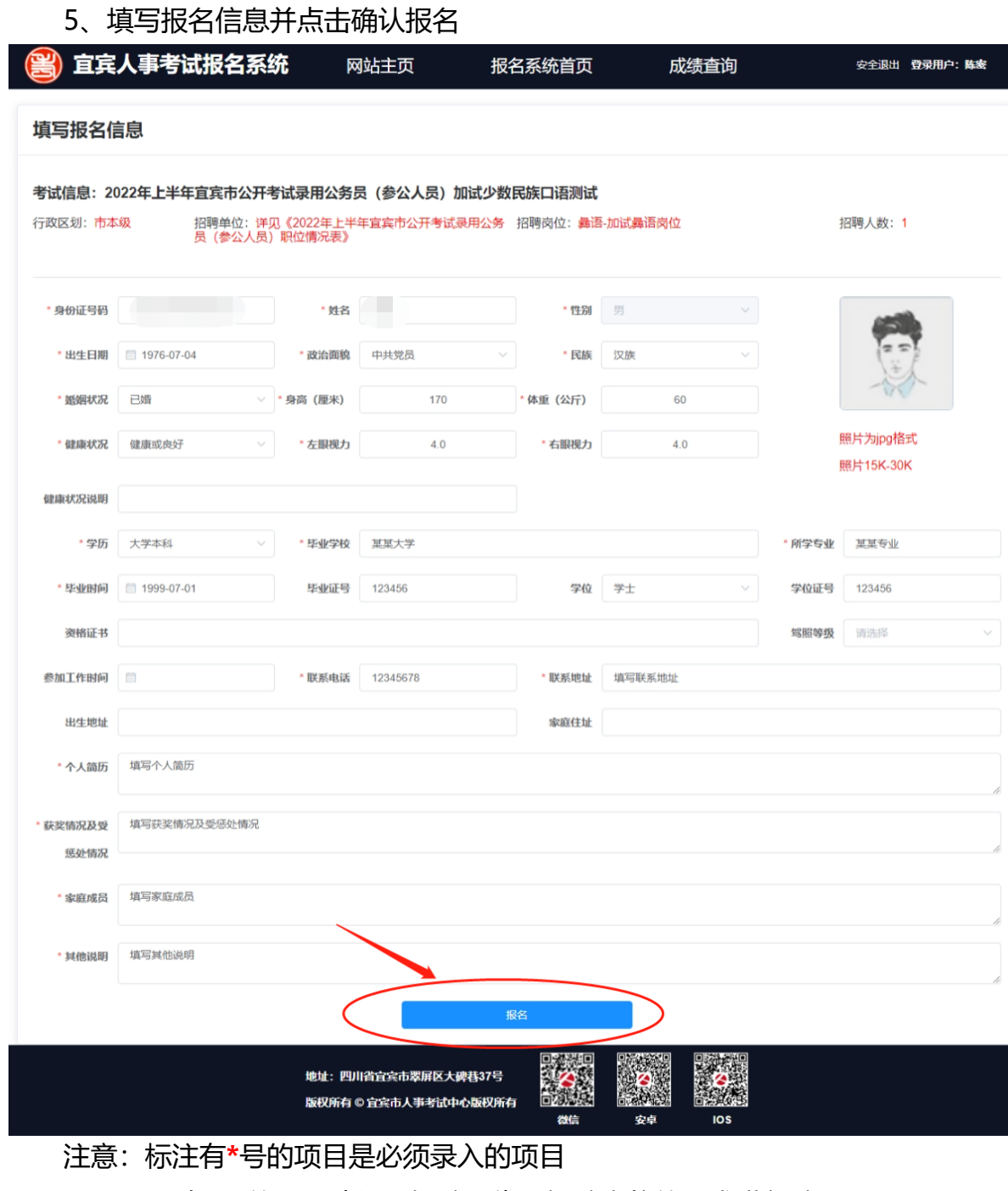

没有**\***号的项目请根据招聘公告和招聘岗位的要求进行填写

### 6、核对已填写报名信息

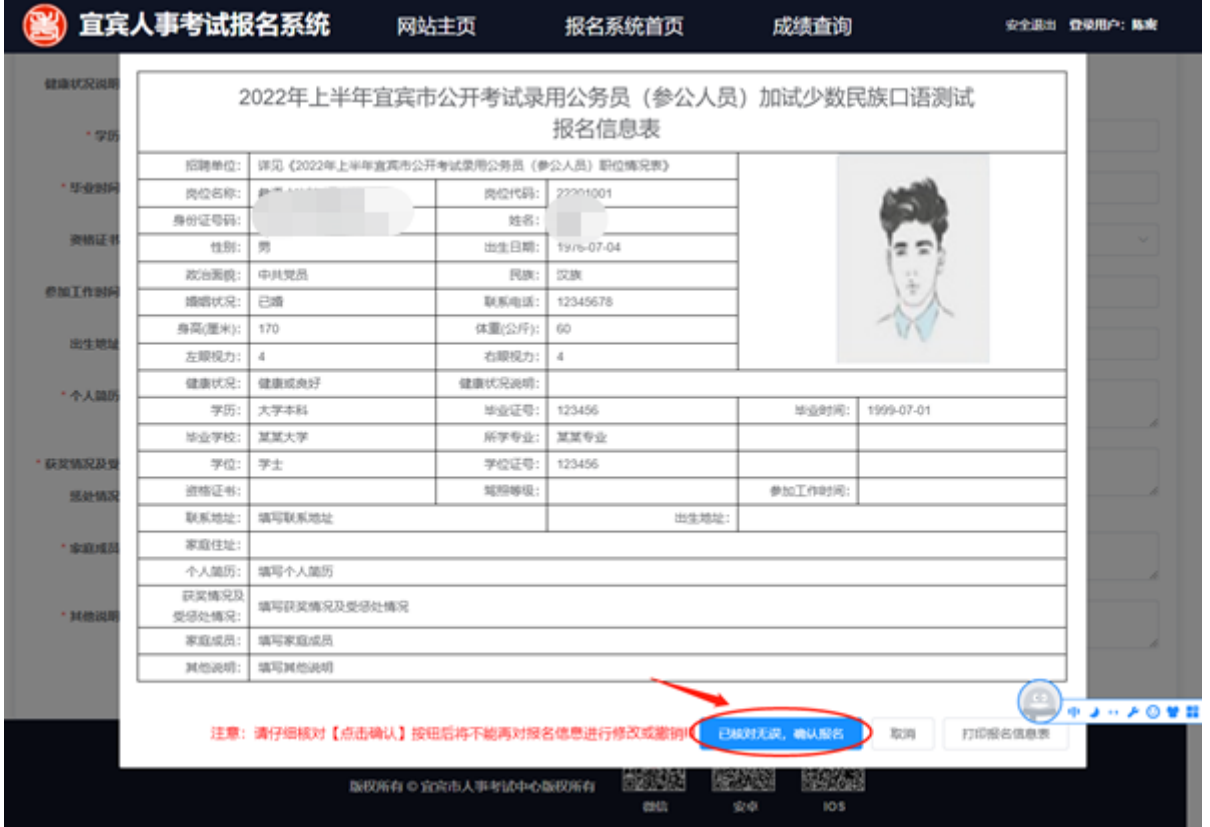

【打印报名信息表】按钮点击后将弹出打印报名信息表界面。

注意:请仔细阅读报名信息表中的内容是否有误,如果有误可点击【取消】 按钮重新回到第 5 步进行修改。

- 7、打印报名信息表
- (1) 如无打印机可选择"另存为 PDF"后点击保存, 将报名信息表保存到本地 计算机上,然后将 pdf 拷贝到有打印机的计算机上进行打印。

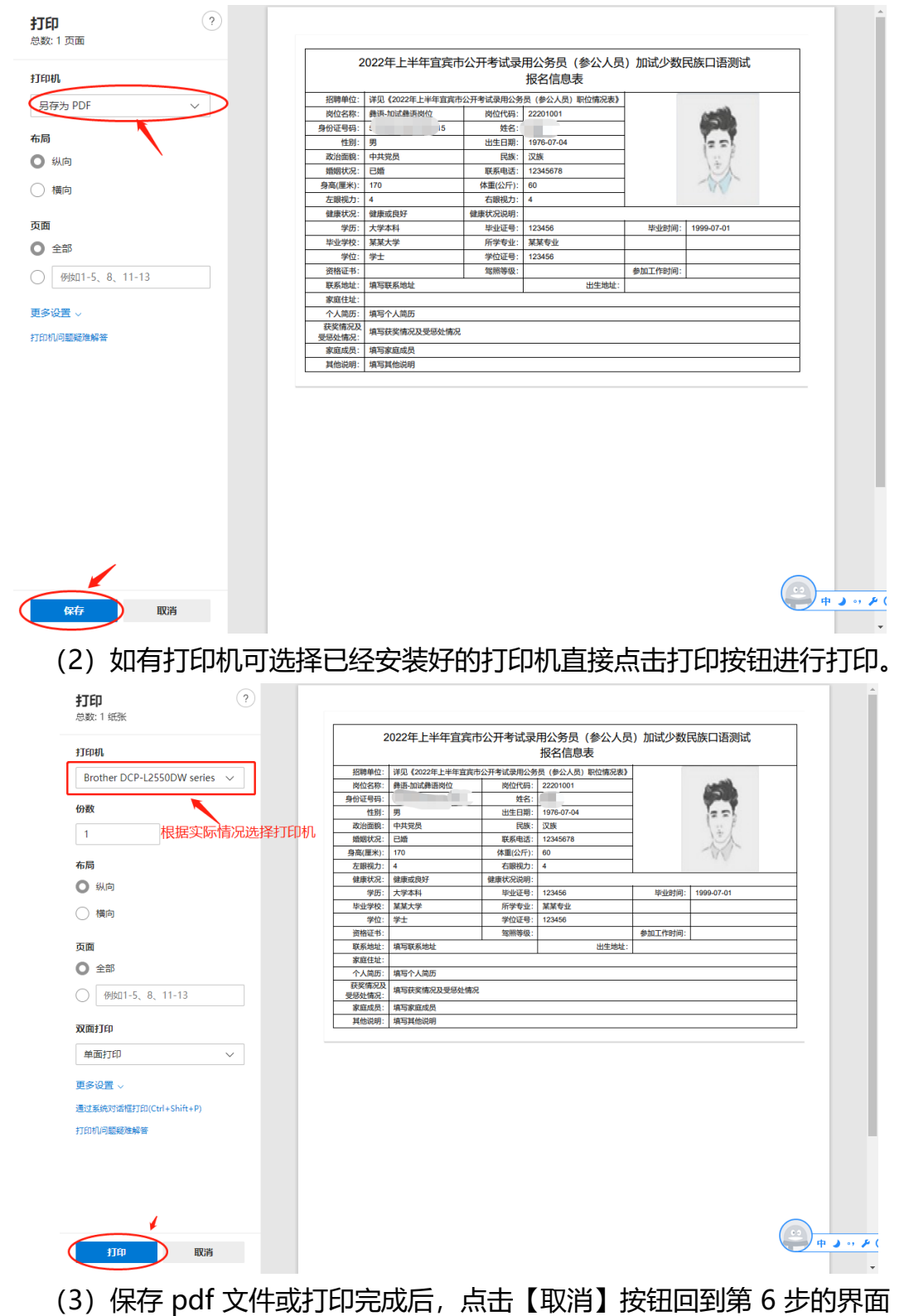

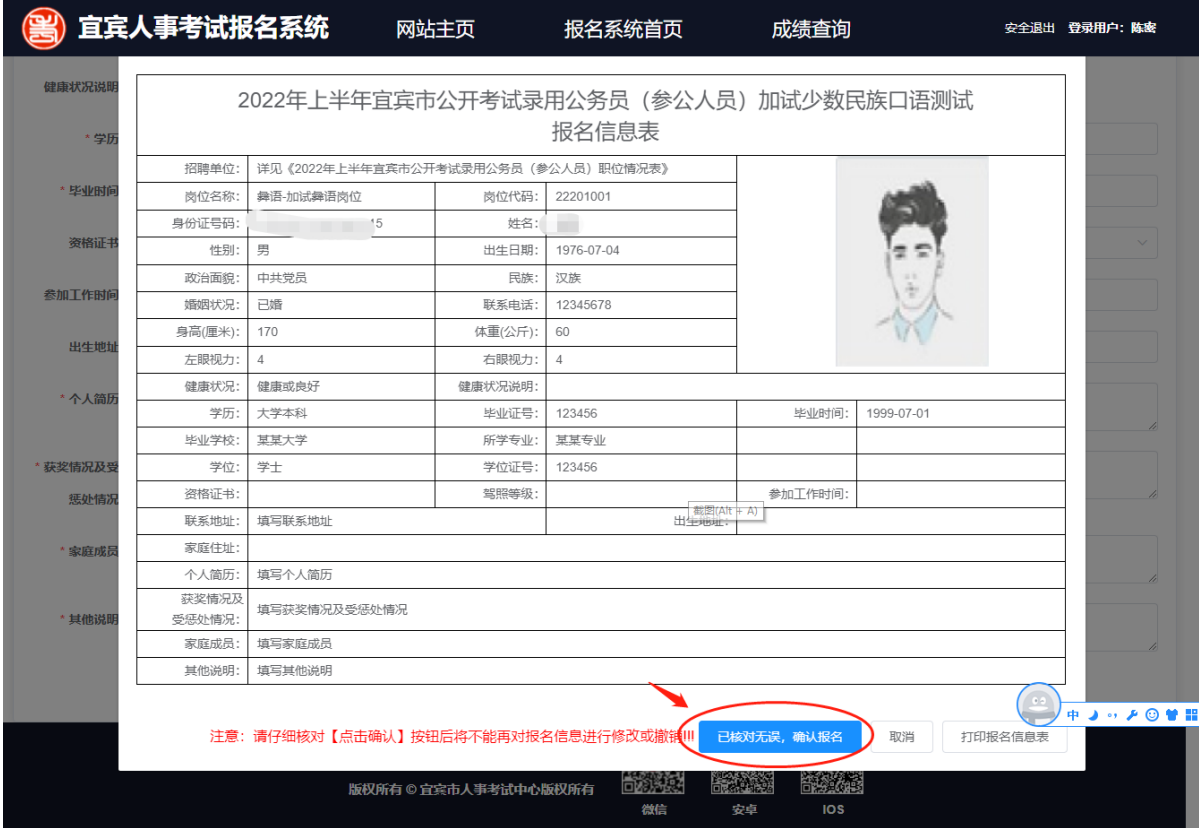

## 、点击【已核对无误,确认报名】按钮后完成报名。

#### 9、保存成功将自动回到报名系统的首页

此时在【已报名信息】区域将显示刚才已经报名成功的信息。

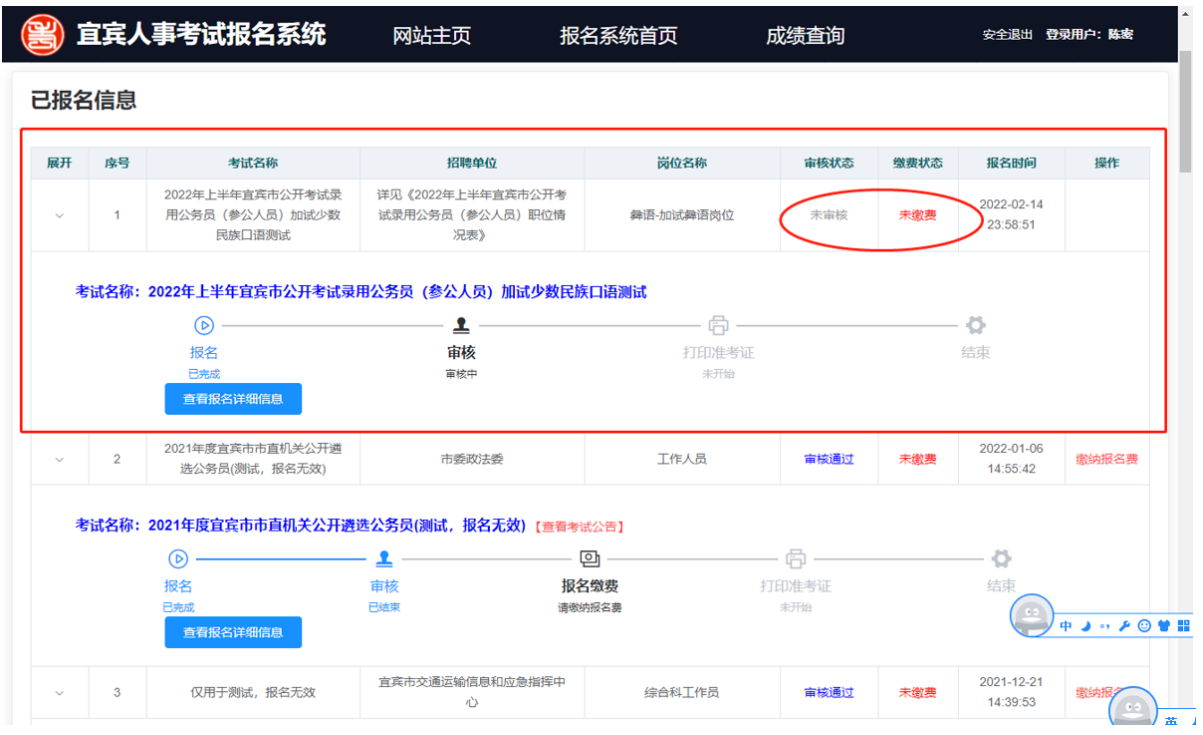

注意:

- 在流程途中,可蓝色标志的环节表示已经完成,黑色标志的环节 表示当前正在执行,灰色标志的环节标志还未开始
- 点击流程图下方的【查看报名详细信息】,系统将弹出报名信息 表,可按照【7、打印报名信息表】的方式重新查看和打印报名 信息表。
- ★ 报名成功后将不能对报名信息进行修改。

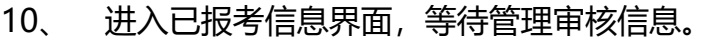

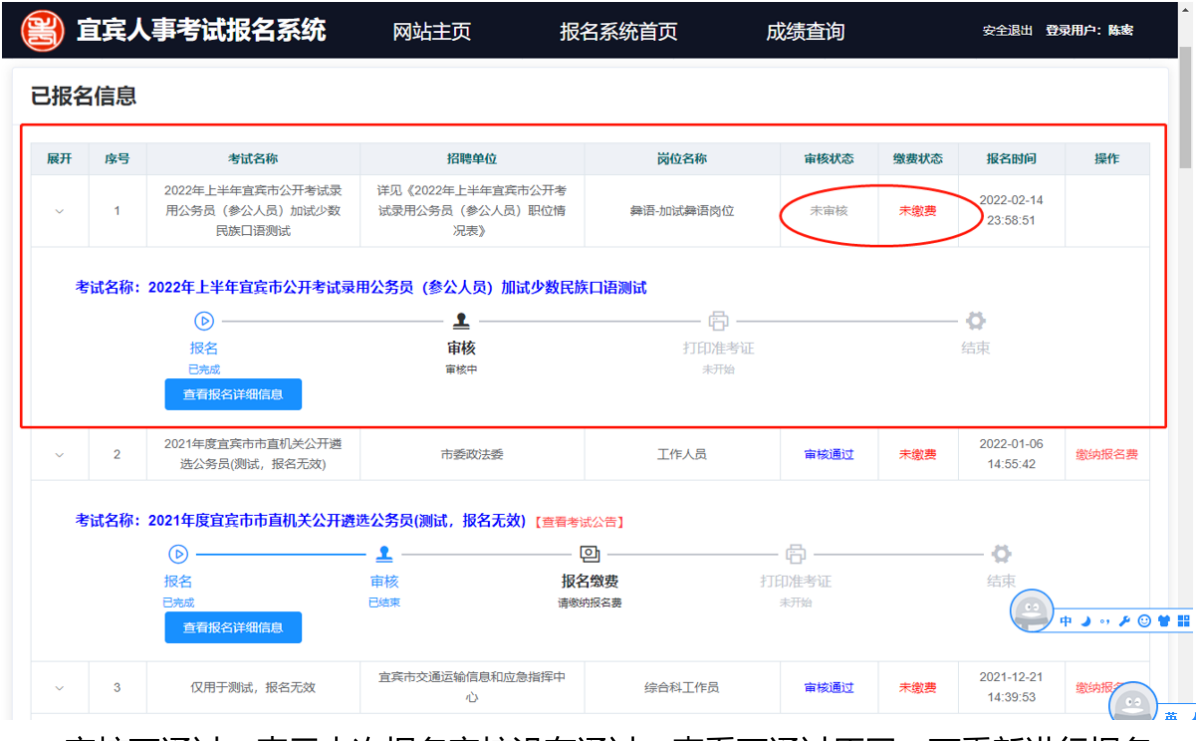

审核不通过,表示本次报名审核没有通过,查看不通过原因,可重新进行报名。 审核不通过,如考试还在有效的报名期内,【考试信息】区域将显示考试信 息,可点击【我要报名】重新进报名。

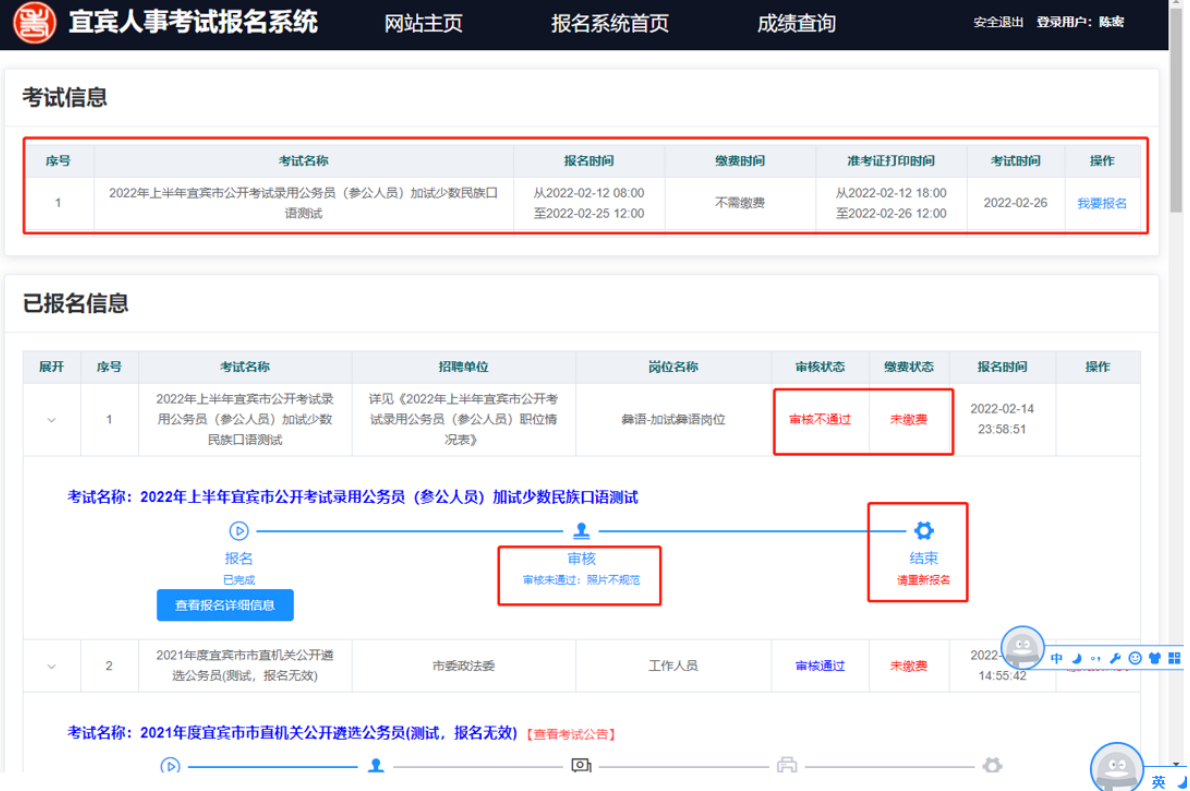

**16** / **22**

### 11、 审核通过后,即完成报名。

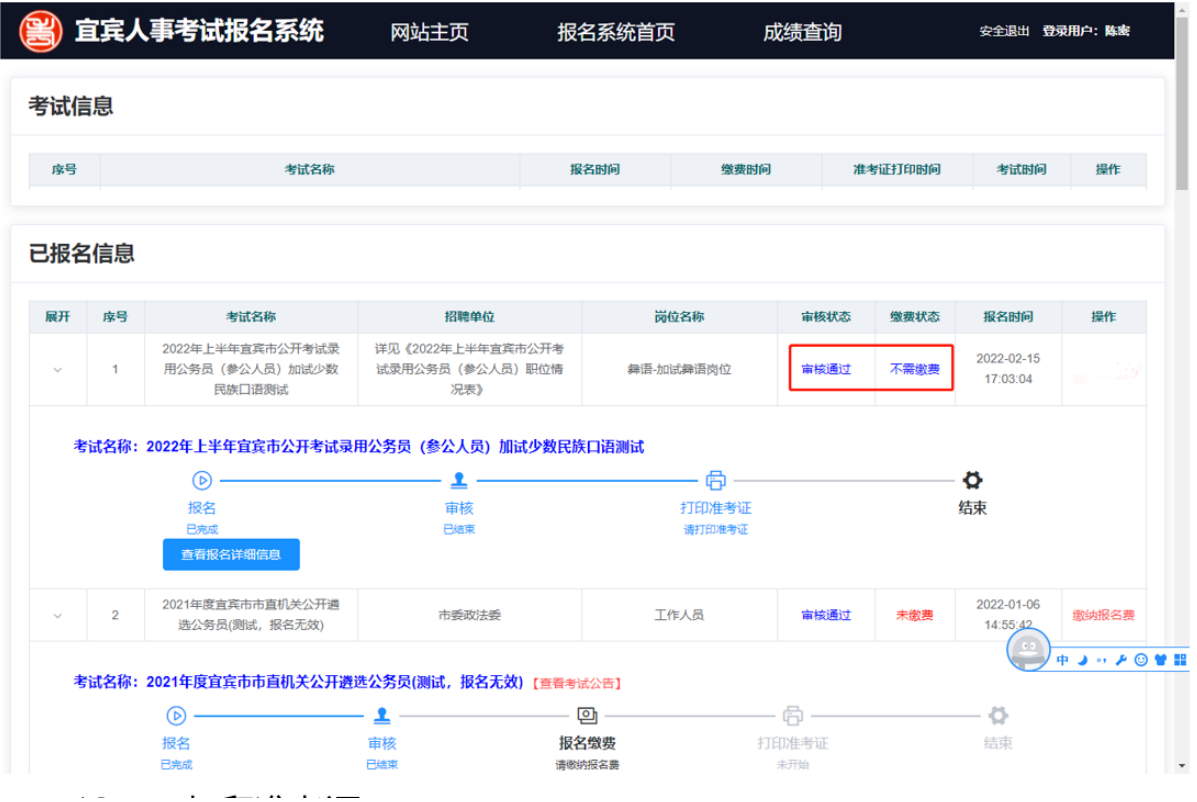

12、 打印准考证

当在打印准考证的有效时间内,对应报名信息的操作列将显示【打印准考 证】链接,点击【打印准考证】后将弹出相关注意事项,并显示准考证信息进行 打印,

"打印准考证"的操作与打印"报名信息表"一致。

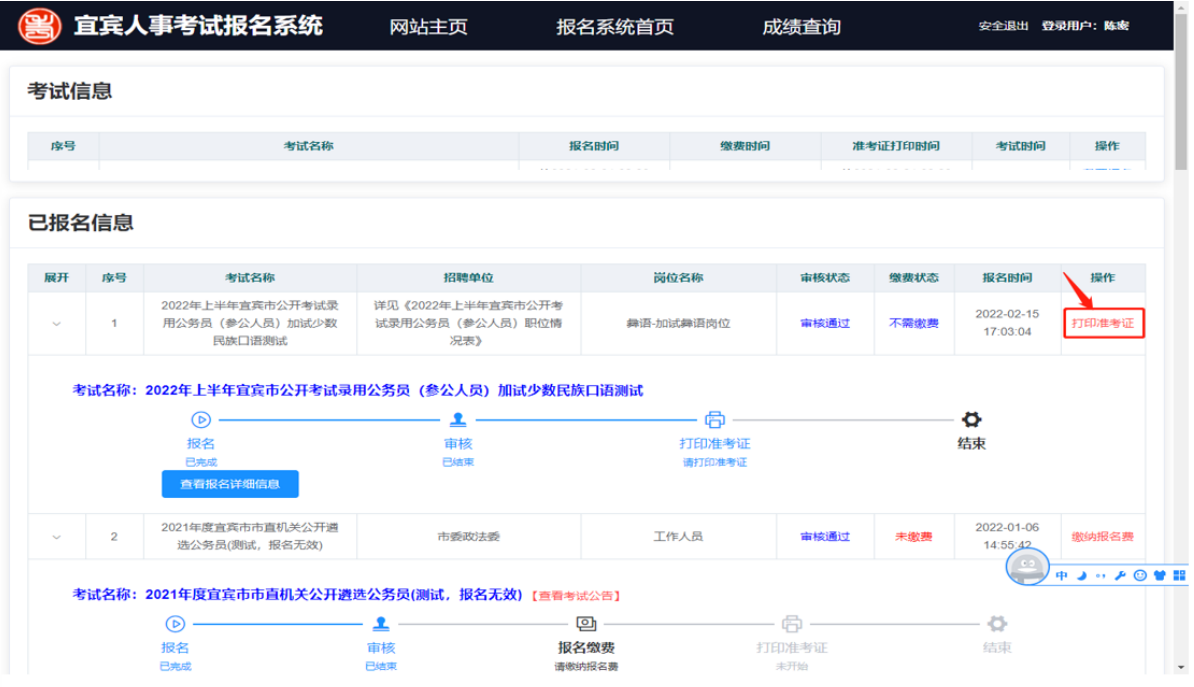

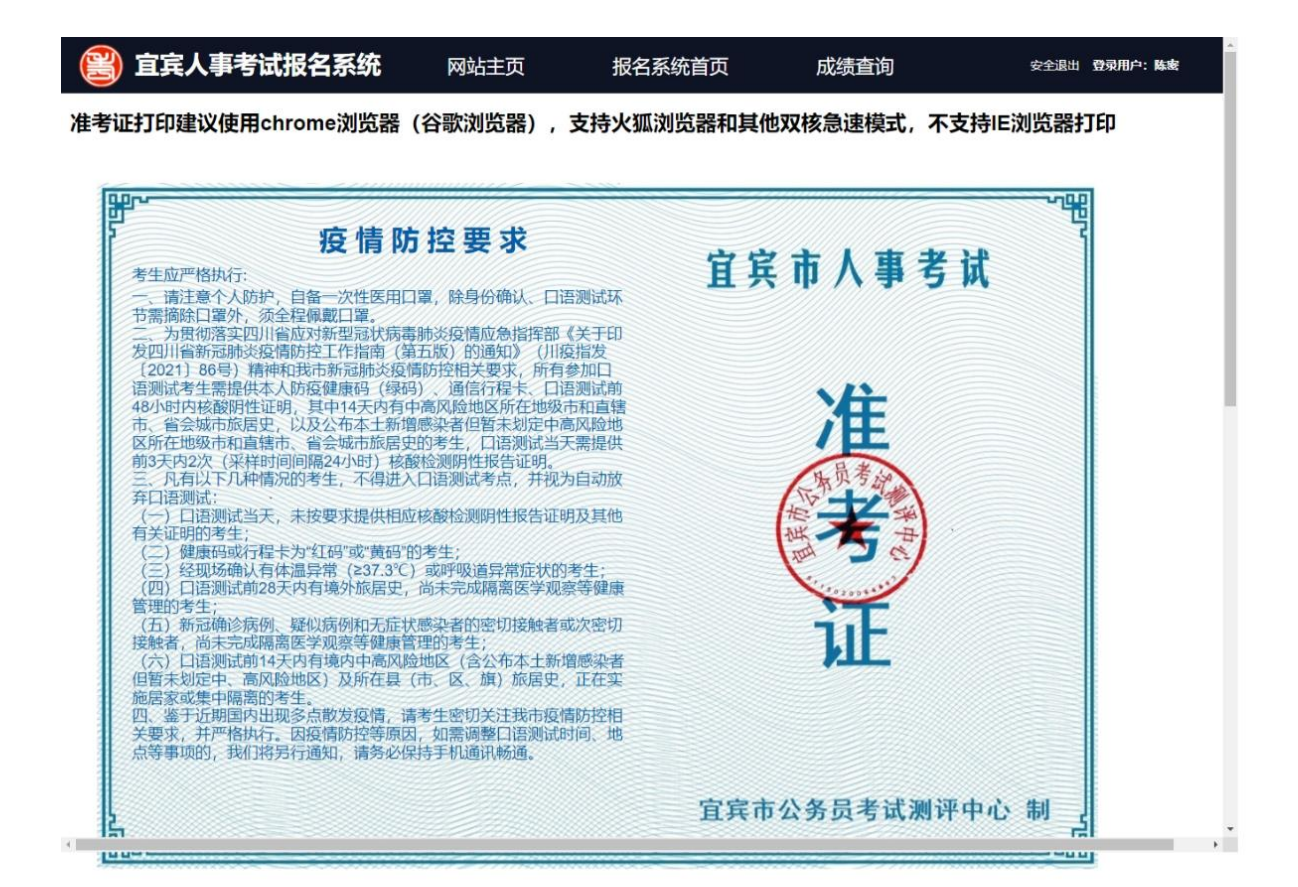

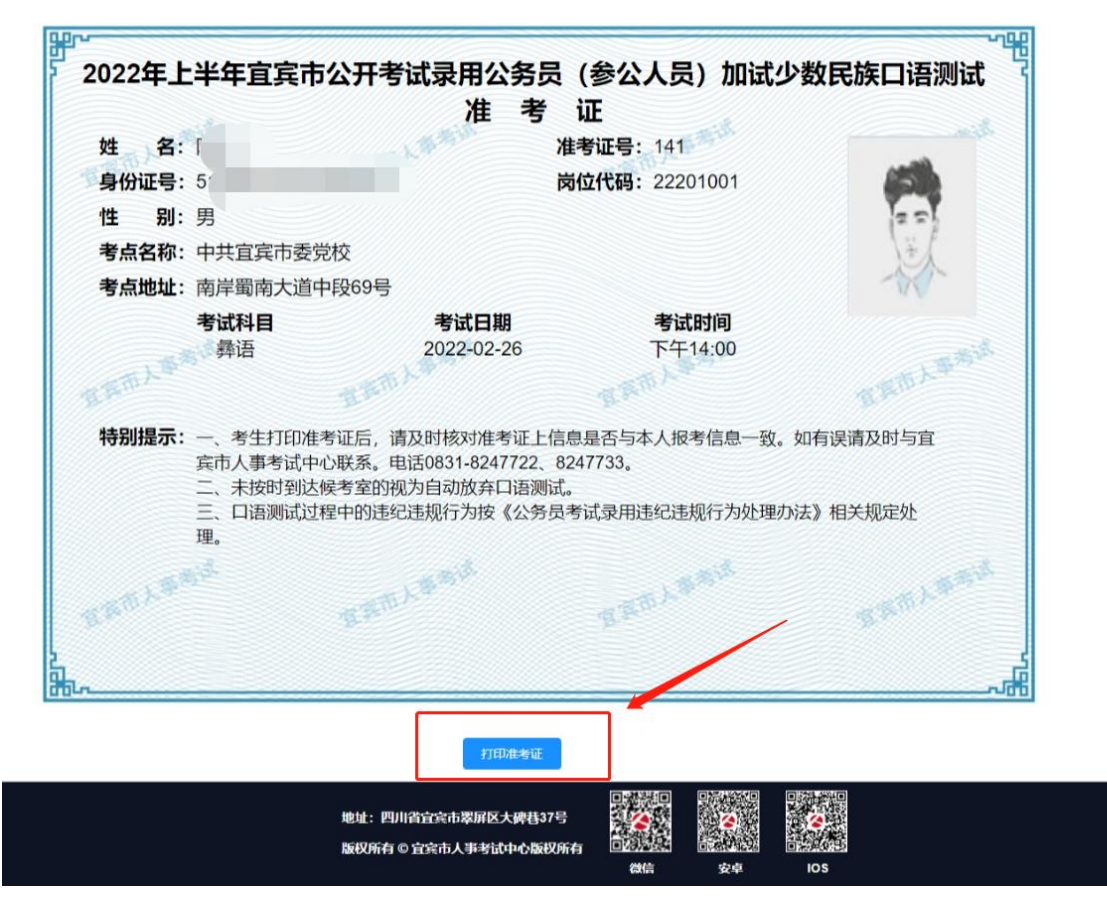

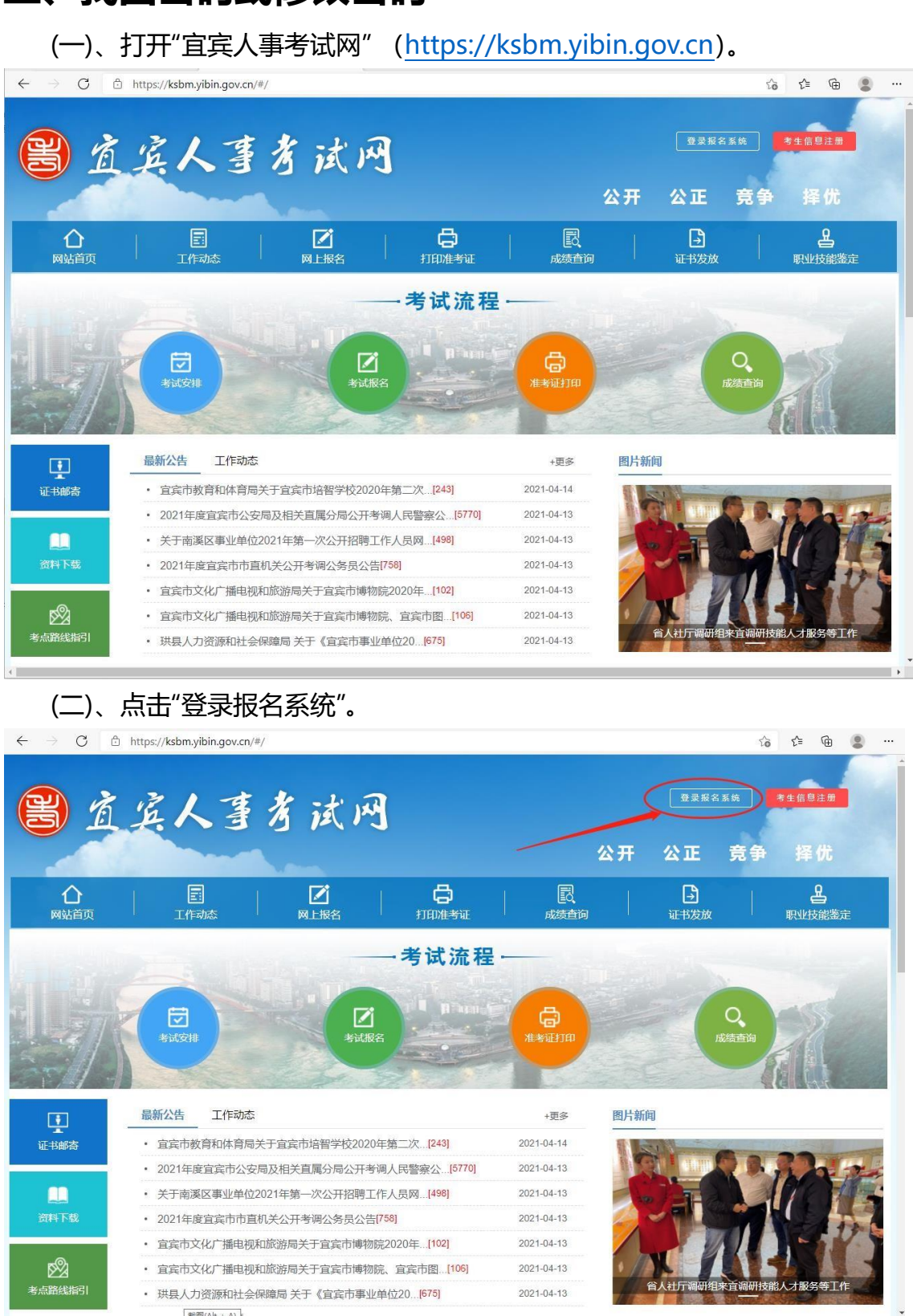

# **三、找回密码或修改密码**

**20** / **22**

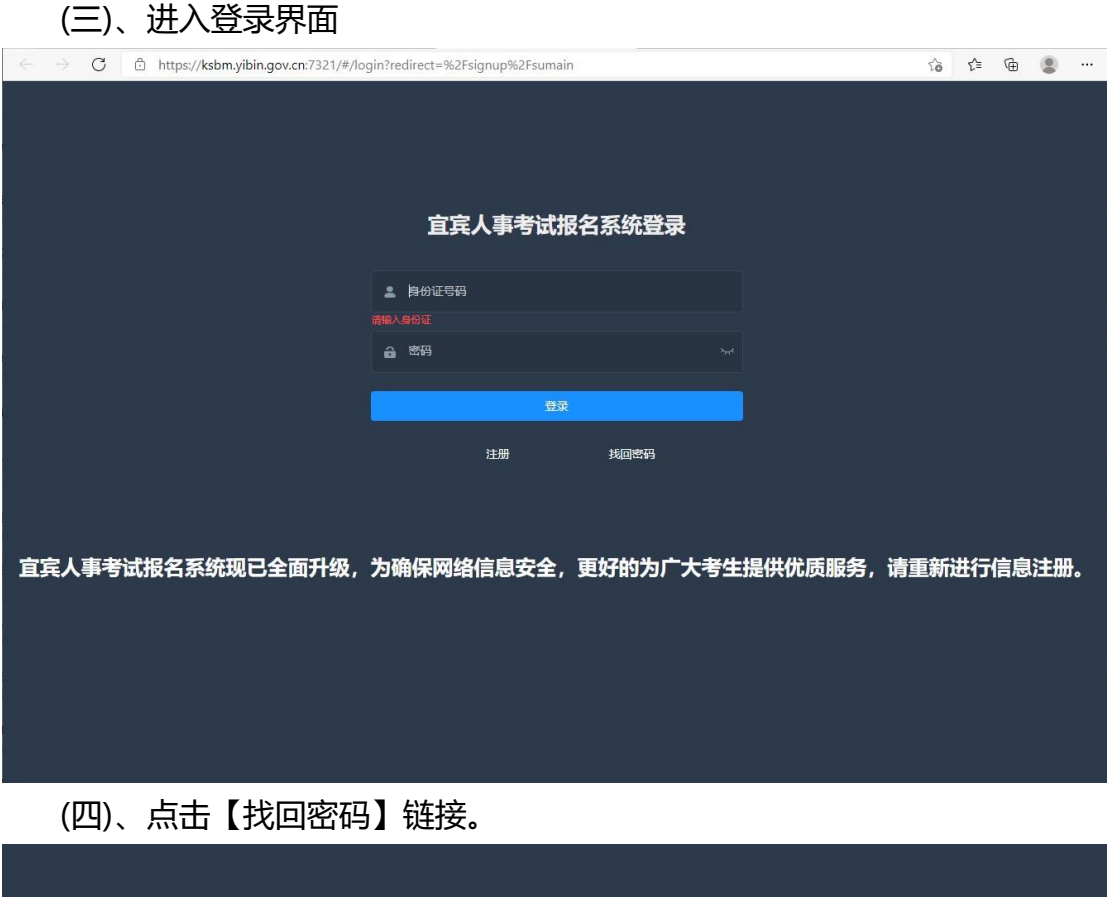

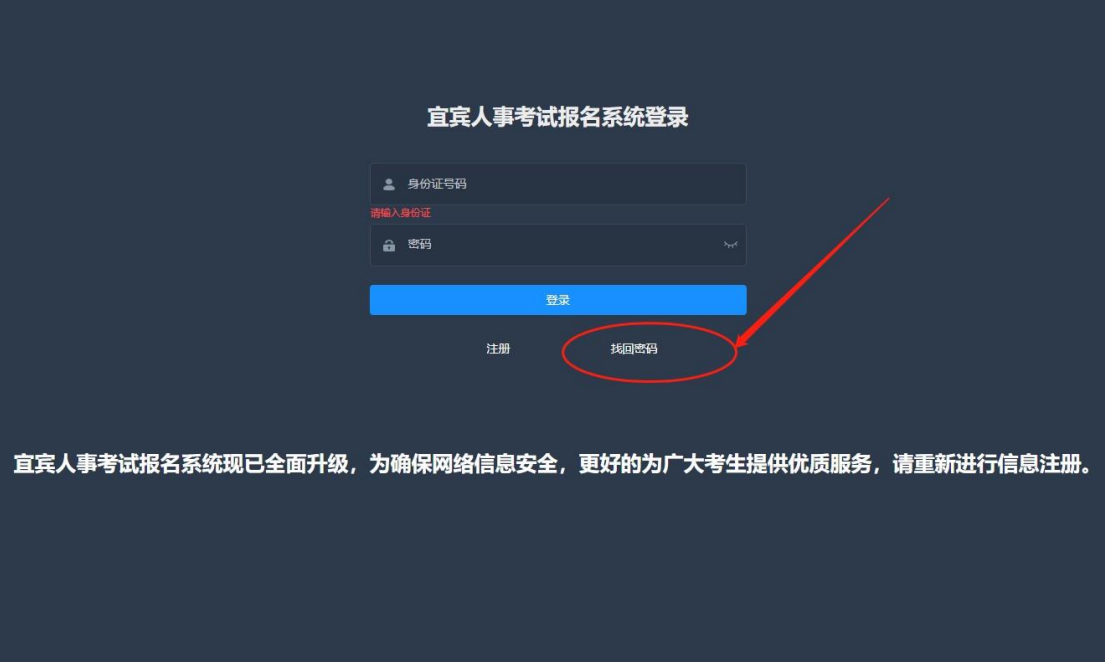

### (五)、进入找回密码界面。

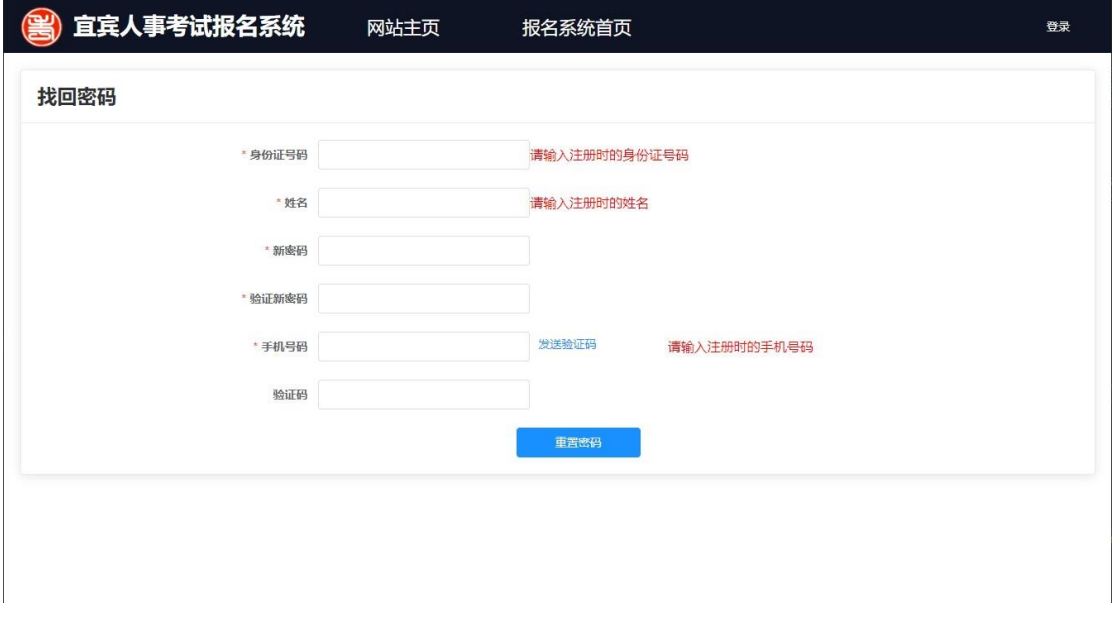

### (六)、点击【发送验证码】链接。

输入注册时的身份证号码、姓名、手机号码以及新设定的新密码、验证新密 码,点击【发送验证码】链接。

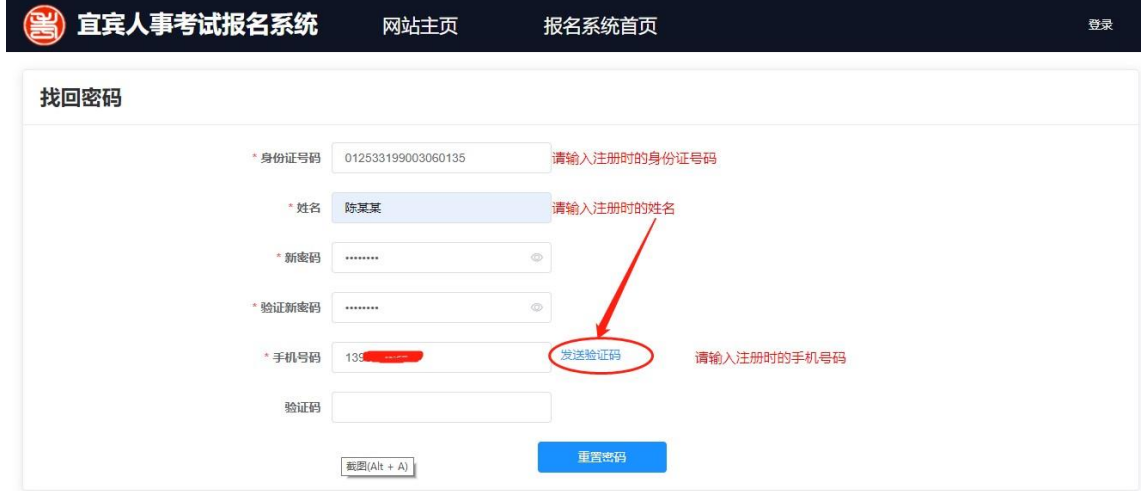

(七)、在验证码输入框中输入发送到手机的验证码,并点击【重置密码】按钮, 完成新密码的设置。